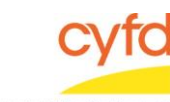

## Quick Steps

- From the Main Menu, Click Reports and Select Print My Reports
- Select the Report "PIP Client Roster and Services Spreadsheet"
- Click the Print/Perform Button
- Enter the Beginning and Ending Reporting Dates and Click Select
- Select the Provider Contract and Click OK
- Click the Customer Report Layout Button
- Minimize Database
- Double-click HVReports shortcut on your Desktop
- Double-click Services Workbook file to Review

## **Detailed Steps for Running the Report:**

1. Once logged into your database, from the main menu, select **Reports** and then select **Print My Reports**. This opens up your list of reports.

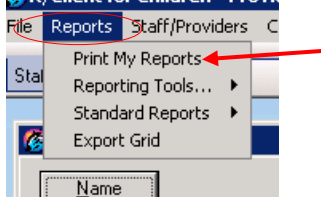

2. In the Outputs/Actions form, select the report titled "**PIP Client Roster and Services Spreadsheet**" and click the **Print/Perform** button. This opens the report options window.<br>**Expagrats/Actions** 

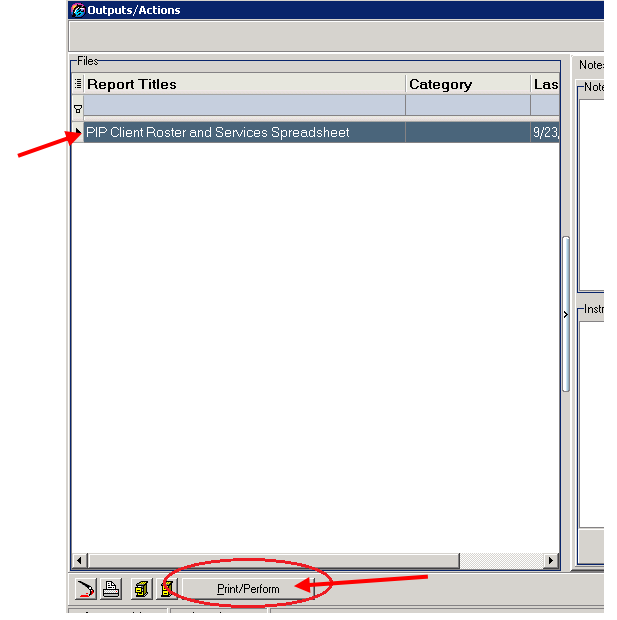

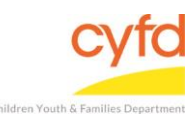

3. In the **User Report Options** form, enter the **Beginning** and **Ending** dates for the month you are reporting or use the dropdown tool to access a calendar. Click the **Select** button.

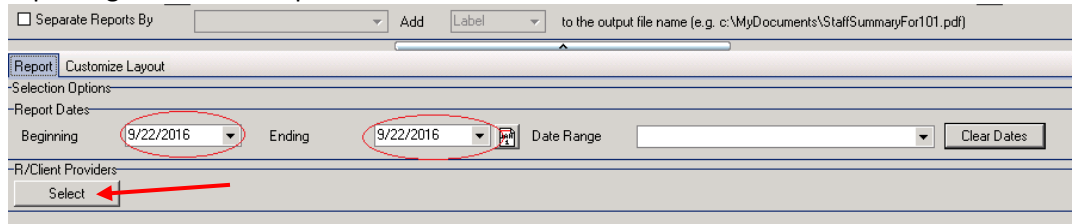

- 4. In the **Search: R/Client Providers** form, select your provider contract and click **Ok**.
- 5. You should be back in the **User Report Options** form. Click the **Customize Report Layout** button. The report will run (you may see Excel open and close which is normal).
- 6. If you do not have a folder for the report to export into, you will receive this error:

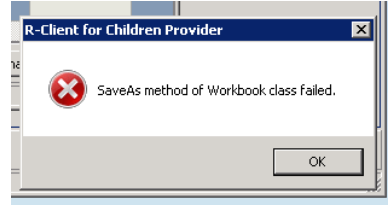

**Note**: If this occurs, click **OK**, and close out. Please contact the ECSC Database Services Team.

Detailed Steps for Reviewing the PIP Billing Workbook:

1. After the above steps have been completed, minimize the database from the blue menu bar at the very top of the database window.

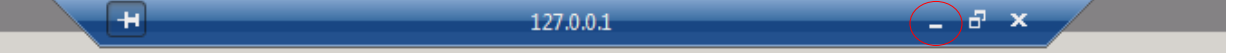

- 2. **Double click** on the **HVReports** shortcut on your desktop to open up the folder. This is where all Services Workbooks will be saved on your computer.
- 3. The Excel file will be named **"Services Workbook"**. Double click the file and review the report for accuracy.

If you need further assistance please contact the ECSC Database Services Team:

[ecscdata@unm.edu](mailto:ecscdata@unm.edu) Local: (505) 277-0469 Toll Free: (855) 663-2821